# Meal Bolus Wizard Report Guide

### Medtronic CareLink™ Personal software

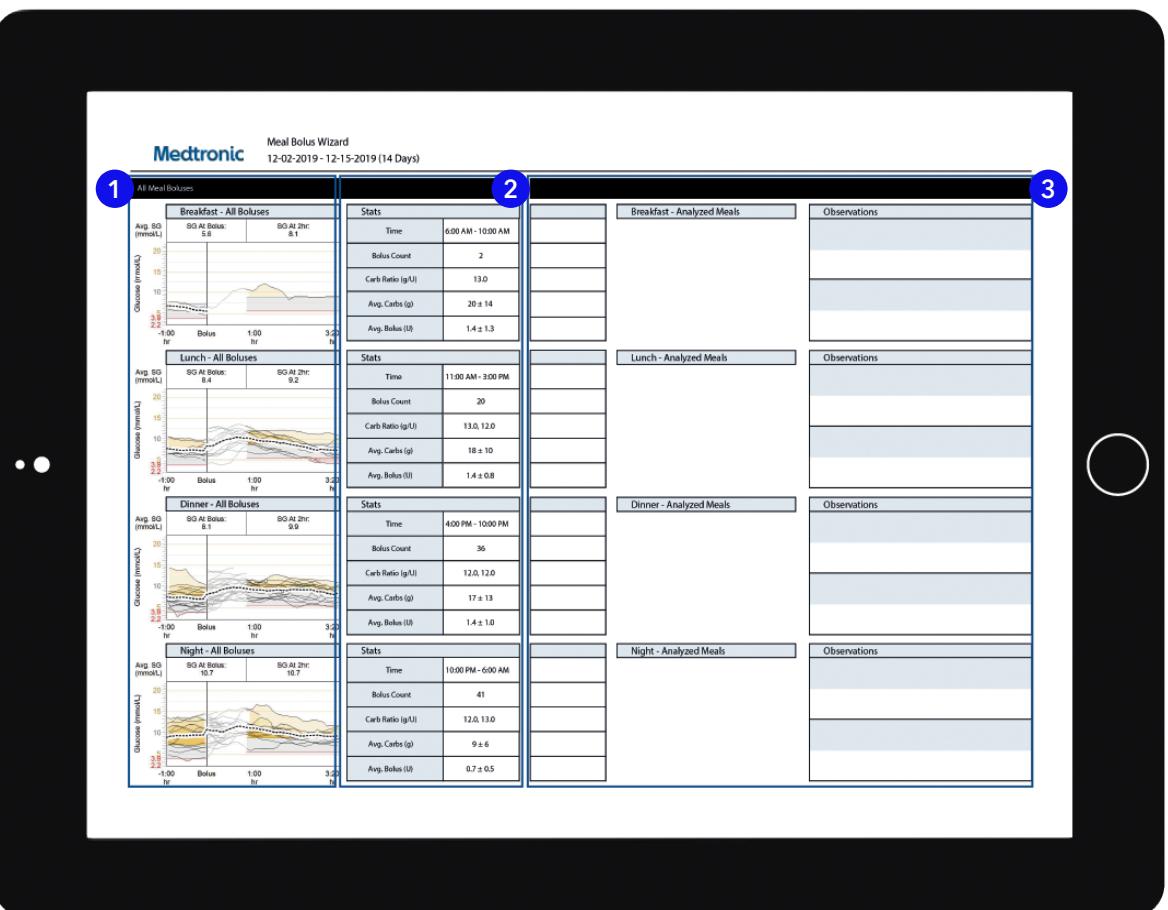

Representative patient profile

1 All meals for the selected time frame will be displayed in each meal section. For example, if breakfast is set for 06:00 to 08:00, all boluses between these two times will have data displayed in the breakfast section.

Tip: Make sure your times are set wide enough to accommodate different meal times at weekends.

- 2 Stats show your carbohydrate ratio for easy review and how many boluses you are taking. You can also see what your current meal time preferences are.
- **3** This section of the report is left blank so if you print your report, you have somewhere to take notes.

#### **NOTES**

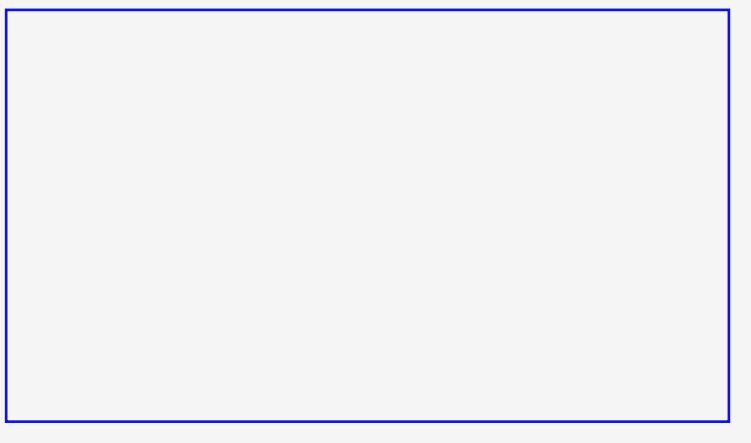

### Personalised diabetes insights anytime, anywhere

## **Medtronic**

Medtronic Australasia Pty Ltd 2 Alma Road Macquarie Park, NSW 2113, Australia

Tel: +61 2 9857 9000 Fax: +61 2 9889 5167 Toll Free: 1800 777 808 E-Mail: australia.diabetes@medtronic.com Facebook: www.facebook.com/MedtronicDiabetesAUS YouTube: Medtronic Diabetes ANZ

https://www.medtronic-diabetes.com.au/

Always read the instructions for use.

For detailed information regarding the instructions for use, indications, contraindications,<br>warnings, precautions, and potential adverse events, please consult the device manual.<br>For further information, contact your loca

© 2021 Medtronic Australasia Pty Ltd. All Rights Reserved. Please note: In contacting the Diabetes Toll Free, your personal and health information may be disclosed to an operator located outside Australia. 10313-102021